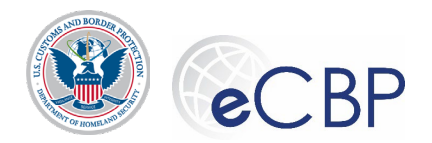

#### **eCBP Broker Triennial Status Report Submission: Organization License – Partnership, Corporation or Association, actively engaged in transacting business as a broker Quick Reference Guide**

**Background:** The following are common tasks that Broker license holders need to perform in eCBP.

Please refer questions regarding this process to the Rev Mod Service Desk | email revmodservicedesk@cbp.dhs.gov or call 1-800-366-8732 Ext 4670

### Accessing eCBP

• eCBP Home page: [https://e.cbp.dhs.gov](https://e.cbp.dhs.gov/)

Completing a Triennial Status Report (TSR): Partnership, Corporation or Association, actively engaged in transacting business as a broker

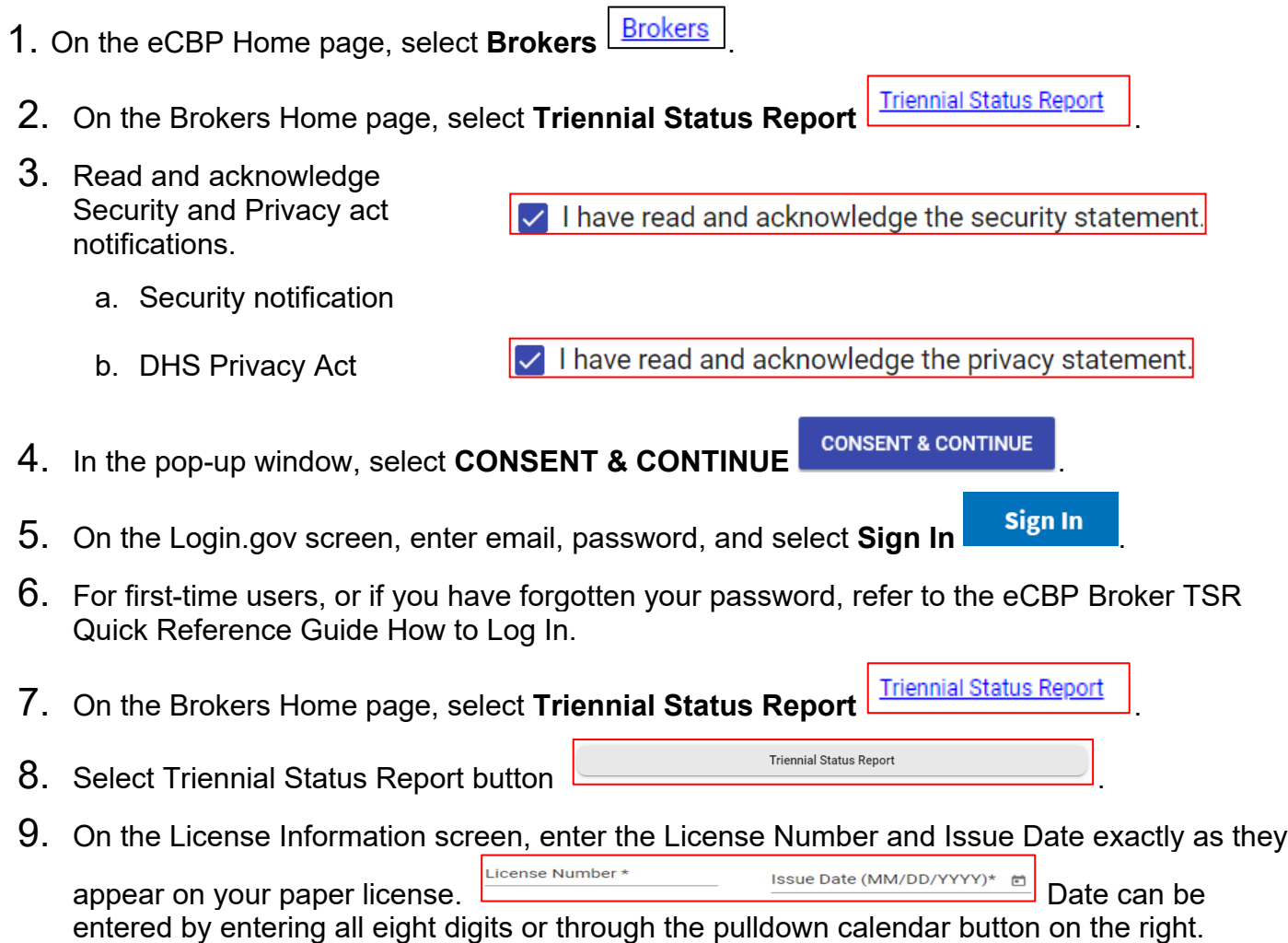

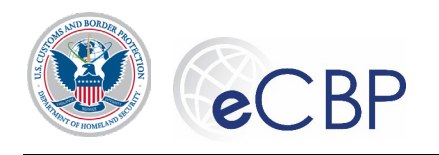

#### 10.Select **Next**

**Next** 

- 11.If the License Number and Issue Date are a valid combination and the license is eligible for a TSR to be submitted, the screen will populate the **License Name** and **Issuing Port**.
	- a. If the license number and issuance date are not a valid combination, the system will allow three retries before logging the user off the system. The user's login will be frozen for 20 minutes.
	- b. No match was found for the license information, the combination of license number and date of issue does not match the information in the ACE data.

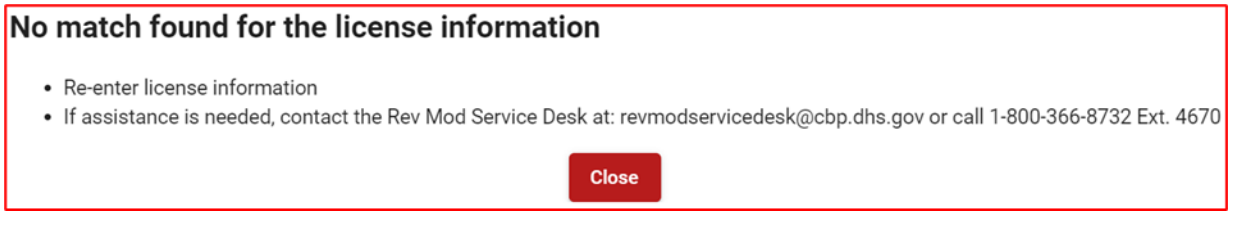

c. License does not match login credentials; another login.gov identity has already begun filing a TSR for this license number/date of issuance combination. Make sure an alternative login.gov identity was previously used to access this license.

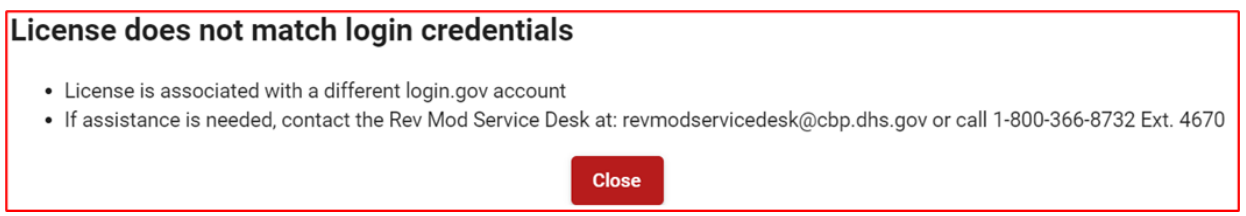

- d. If assistance is needed with the eCBP website, contract the Rev Mod Service Desk: email revmodservicedesk@cbp.dhs.gov or call 1-800-366-8732 Ext 4670.
- 12. **Name and Email for Receipt screen,** upon entering valid license information enter the first and last name of the individual to receive the paid receipt and their email address.
- 13. Below the Licensee information a **single minimum eligibility question** appears (19 CFR 111.30(d))
	- a. Are you actively engaged in transacting business as a broker? Y/N  $\bullet$  Yes O No

Partnerships, corporations, and associations must also report to customs in a status report whether or not they are actively engaged in customs business. An organization which currently transacts or recently transacted customs business on behalf of others should report that they are "actively engaged" in customs business.

- b. Select 'Yes' if you agree with BOTH of the below statements, select 'No' if you do not agree with one or both of the statements.
	- i. I still meet the applicable requirements as described in 19 CFR 111.11 and 111.19; AND

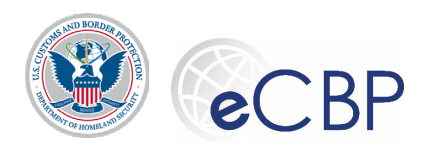

ii. I have NOT engaged in any conduct that could constitute grounds for the suspension or revocation of my license as described in 19 CFR 111.53 Y/N

Should the license holder have reason to answer No to one or both of these questions, an explanation box will appear for a brief response.

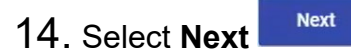

- 15. **Address & Contact Screen**, confirm or edit mailing address and enter email address:
	- a. Office of Record Address
		- i. Street Number (required): enter the house/building number only, do not include the street name or unit number in this field.
		- ii. Street Name (required): Full street name, include direction and/or type if appropriate
		- iii. Apt, Suite Unit # (optional)
		- iv. City (required)
		- v. Country (required)
		- vi. State/Province (required)
		- vii. Zip Code (required)
- 16. "Broker's office of record" means the office designated by a customs broker as the broker's primary location that oversees the administration of the provisions of this part regarding all activities conducted under a national permit. (CFR 111.1)

Trillium address standardization program may offer an updated USPS approved address; user may accept the suggested address or ignore and continue.

- a. Contact Information
	- i. Email address
	- ii. Confirm Email address
	- iii. Website is optional

Confirmation must by retyped; the system will not allow copy/paste.

This information has been prepopulated from the ACE database, however updates do not get transferred back to the ACE database. The license holder must alert their BMO to any business address changes.

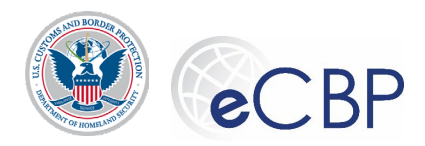

**Display** 

- 17. **Qualifier Info Screen**, Verify license qualifier information. As the system verified the license holder's license number and issue date, the system also cross referenced that the license holder is a partnership, corporation or association and thereby is required to have a licensed partner or company officer who qualifies the organization for a license. This classifies the entity as an organization broker in the conduct of broker business.
	- a. My organization currently has a licensed qualifier? **Yes**

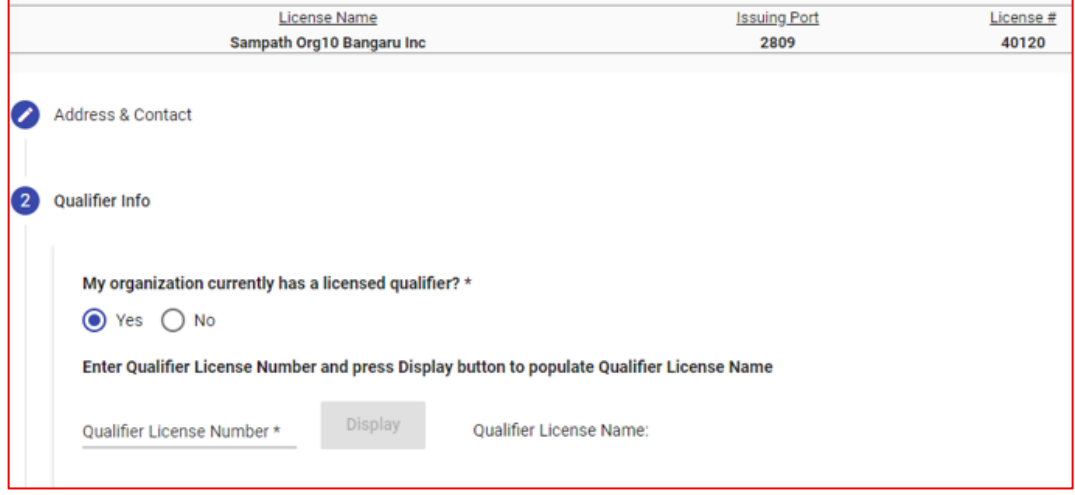

- i. Enter the Qualifier License Number, press Display
- ii. Verify that the license holder named is the correct qualifier
	- 1. Yes, proceed
	- 2. No, enter a different license number

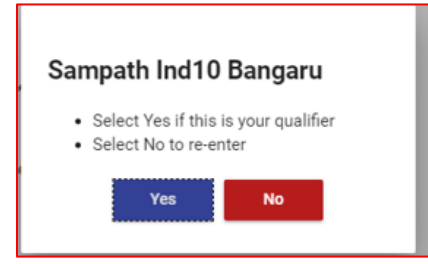

iii. Verify the selected qualifier and their license number

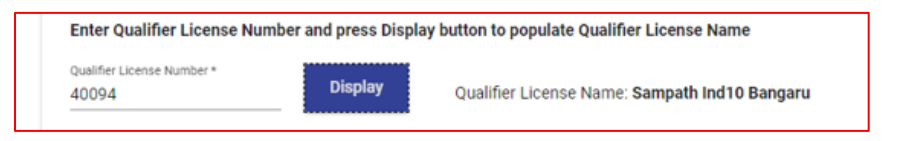

b. My organization currently does not have a licensed qualifier? **No**

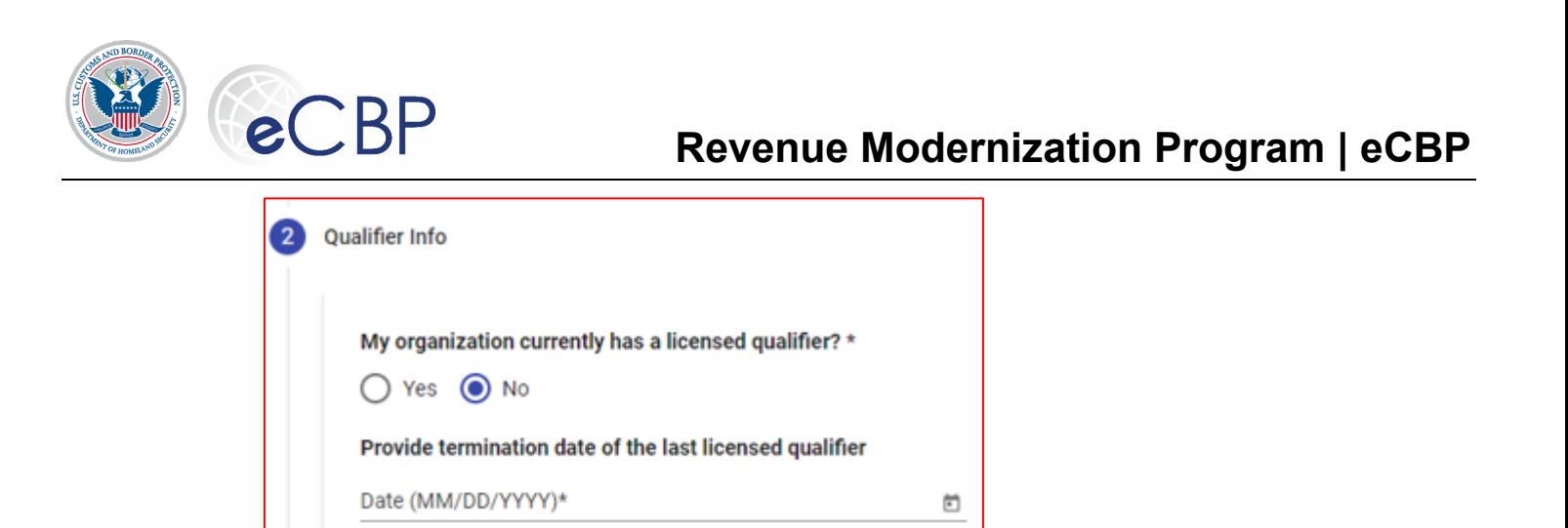

- i. Enter the date of termination for the last licensed CBP recognized qualifier. In the case of an individual broker who is a qualifying member of a partnership for purposes of 19 CFR §111.11(b) or who is a qualifying officer of an association or corporation for purposes of 19 CFR §111.11(c)(2), that individual broker must immediately provide written notice to the Assistant Commissioner when his employment as a qualifying member or officer terminates and must send a copy of the written notice to the director of each port through which a permit has been granted to the partnership, association, or corporation.
- c. Regardless of answering 'Yes' or 'No' to the Qualifier Info questions once the section is completed press the 'licensed officers/members & permit/license qualifiers' button to proceed.

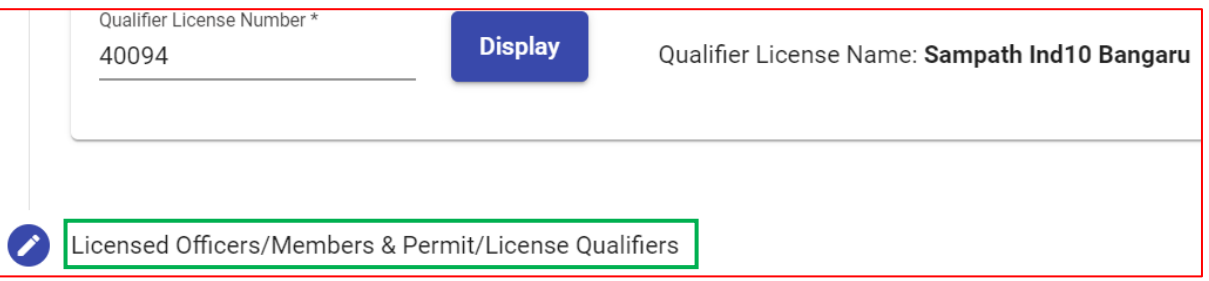

18. **Licensed Officers/Members & Permit/License Qualifiers**, prepare a up loadable file that lists the name and license number of the licensed employee who is the permit qualifier, name, license number, home address, and email address of each licensed officer of the association or corporation or licensed member of the partnership and indicate which officer/member is the license qualifier.

a. Each partnership, association, or corporation broker must state in the report "… the name, address and email address of each licensed member of the partnership or licensed officer of the association or corporation, including the license qualifier under § 111.11(b) or (c)(2) and the name of the licensed employee who is the national permit qualifier under § 111.19(a)…" (CFR 111.30.(d)(3)(i))

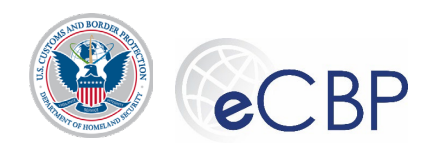

# **Revenue Modernization Program | eCBP**

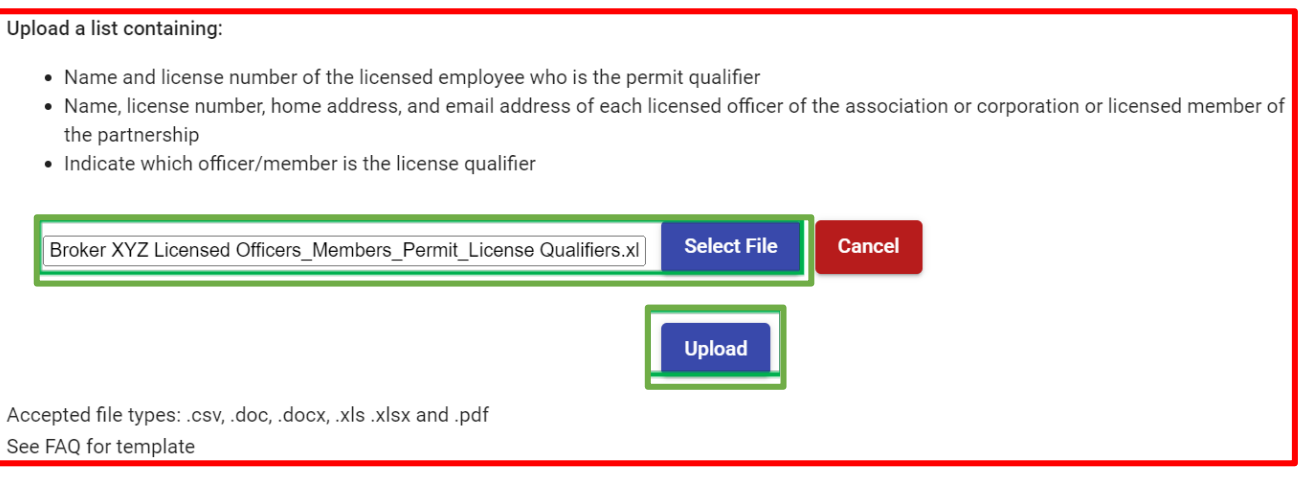

- i. Navigate to the directory/folder on your computer by pressing the Select File button. After selecting the file, the file name will appear. Select Upload to transfer the file into eCBP.
- ii. If the file needs to be updated or replaced, simply follow the Select File instructions above. Each upload overwrites the previous upload file.
- iii. Note: The file must be: .csv, .doc, .xls, .xlsx, or pdf format. See the FAQ for a sample template.
- b. When the file upload is complete and successful, the file name is displayed.

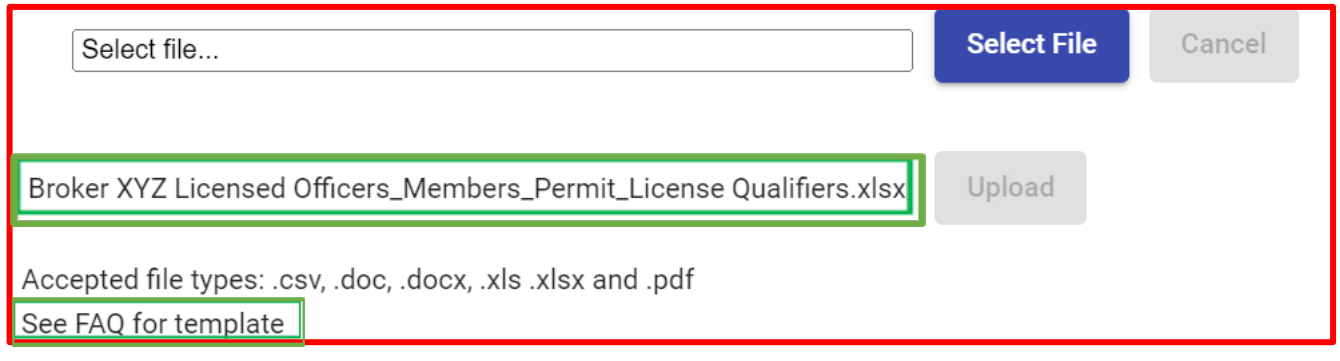

19. **Payer Selection Screen**, signify if the TSR fee will be paid by 'Myself' or the 'Brokerage' organization

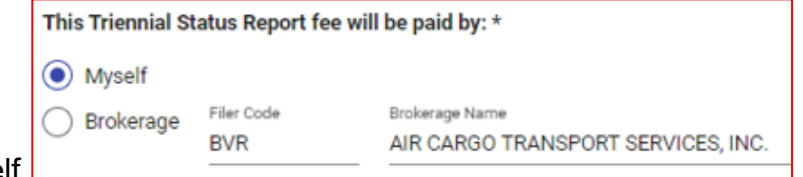

- a. Myself
- b. By signifying that the license qualifier will pay solely for the organization, the filer will continue on to e-sign and pay section to complete the TSR filing process. **(Continue at Step 20)**

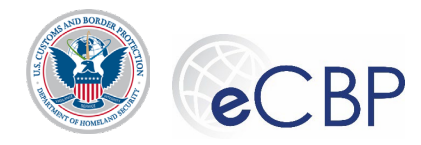

c. By signifying that the organization will pay on behalf of themselves and their licensed broker employee(s), the filer will e-sign their report and leave it in 'payment pending' status. **(Continue at Step 24)**

#### **20. Review/e-Sign Screen – Myself Pay**

a. On the bottom of the Review/e-Sign screen, enter **License Qualifier name** (licensed

partner or officer) **Type in your name here in the signature field.** 

- b. On the Review/e-Sign screen, select e-Sign & Pay
- c. Warnings: the system will warn that the TSR will be locked upon payment

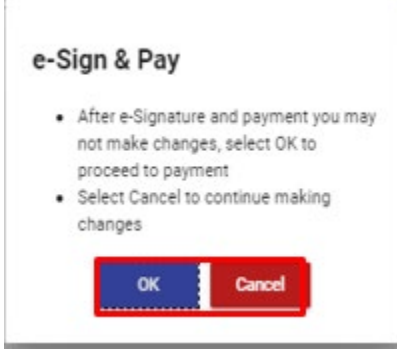

d. **Select payment method**, follow instructions for the method chosen

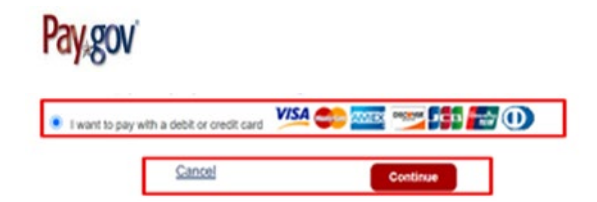

### Processing a Payment using Credit/Debit Card

- From the Please select a payment method screen, select the **I want to pay with a debit or credit card** O I want to pay with a debit or credit card **VISA CARGO AMEX OCCUPY ON CARGO** CODDION.
- In the pop-up window, select **OK** .
- On the Credit and Debit Card account information screen, enter in the required fields and select **Continue CONTING**
- On the Payment Review screen, select the Authorization checkbox and select **Continue Continue**

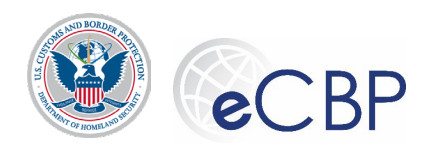

21. After entering mode and payment information, the system will request your final authorization to make the charge.

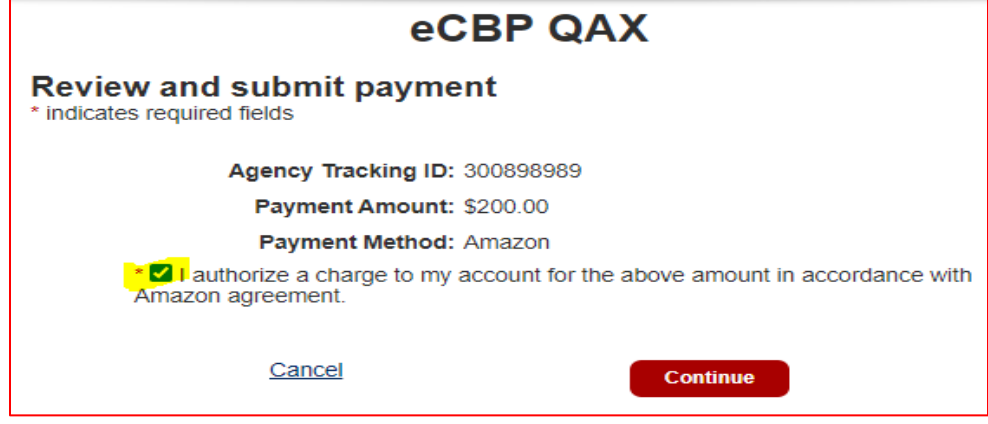

22. Payment Summary completes the payment process – Myself pay

Your payment has been processed successfully! A receipt has been emailed to your email address on file.

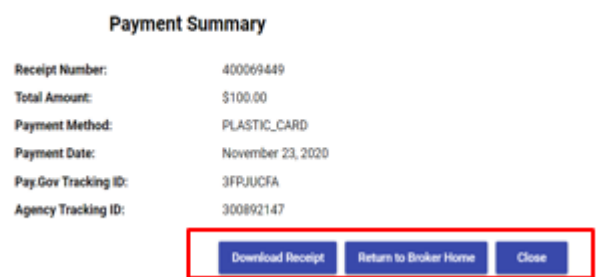

- 23. Follow processes below to retrieve/download copies of payment receipt, payment notification and the submitted TSR. (see "Retrieving a Completed Triennial Status Report" and/or "Retrieving a Broker License TSR Receipt/Payment Notification" below)
- 24. **Payer Selection Screen**, signify that the TSR fee will be paid by 'Brokerage' employer.
	- a. Brokerage

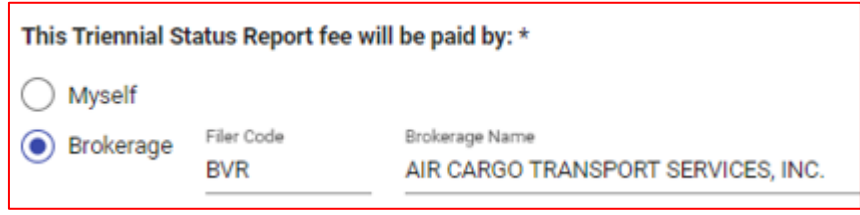

Note: TSR is not considered submitted until the fee has been paid. The individual license holder is ultimately responsible to ensure the payment is made in a timely manner.

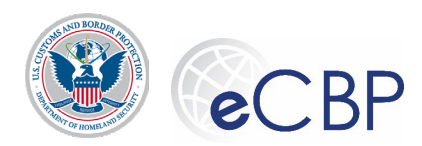

- iv. By signifying that the brokerage will pay on behalf of themselves and their employee(s), the filer will e-sign their report and leave it in 'payment pending' status.
- v. Once you have selected Brokerage pay and verified the Filer Code to be correct, press the 'Review/e-sign' button to proceed.

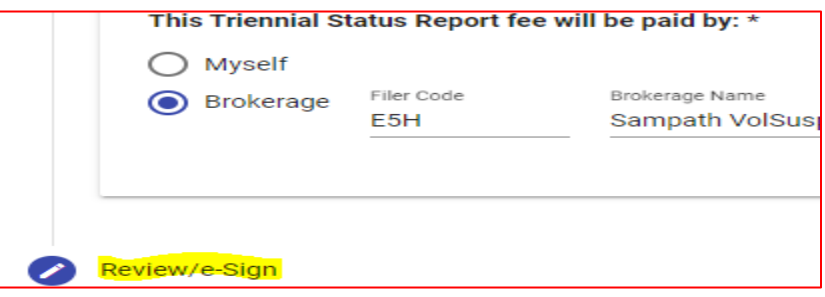

- 25. **Review/e-Sign Screen**, apply e-signature and exit the system as the TSR is in 'Payment Pending' status.
	- a. Enter your name on the e-signature line and press the e-signature button

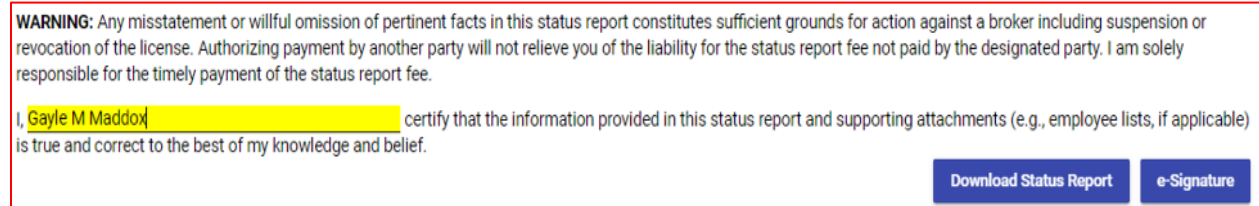

b. System response to pressing the e-Signature button

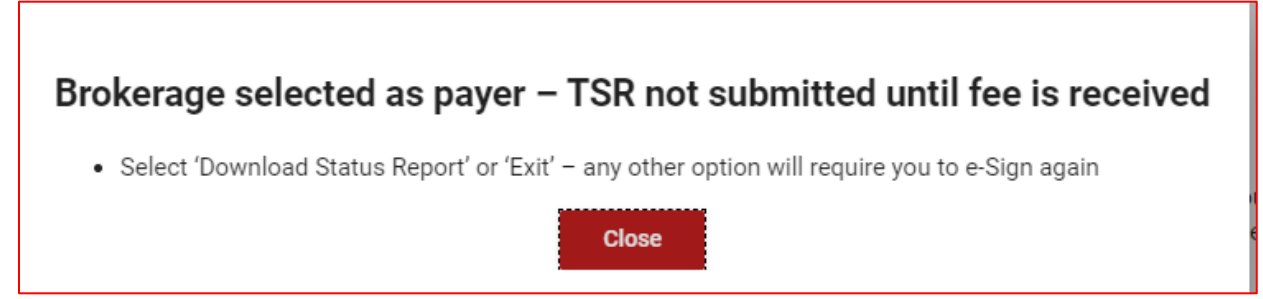

c. If you download the TSR at this point, the print out will indicate the status as 'Payment Pending' in the upper left-hand corner of the report. Once the fee for this license has been paid, the final version will be deposited in your 'Completed Status Reports/Receipt' file and will no longer indicate 'Payment Pending'. Select the 'Exit' button at the top of the screen.

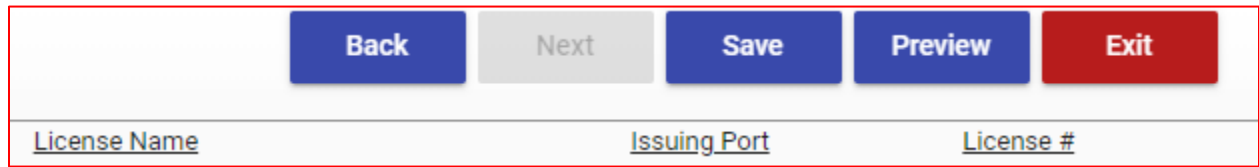

d. When the brokerage employer has made payment on behalf of the licensed employee(s), a 'payment notification' will be emailed to the email address indicated on the 'Mailing & Contact' screen. TSR stored in eCBP is now final and considered filed in a timely manner.

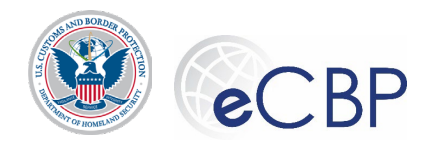

### Select and pay multiple 'Payment Pending' TSRs

1. From the Triennial Status Report Home page, select 'Brokerage Payment'

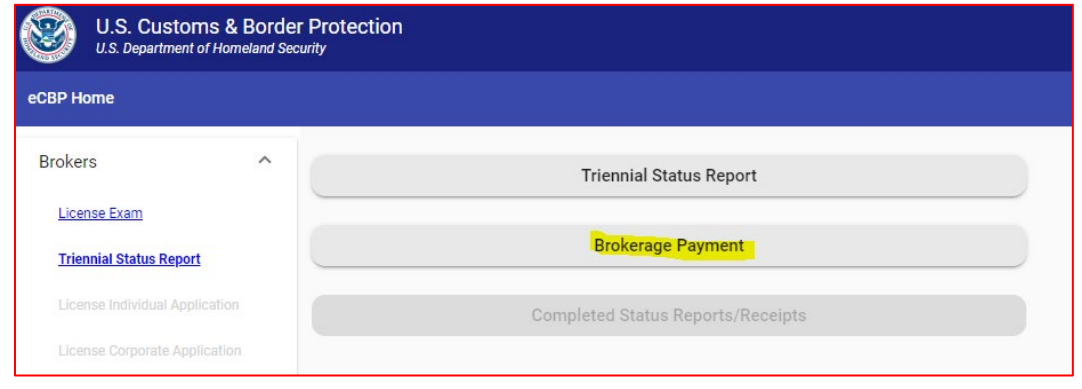

2. On the License Information screen, enter organization broker license number and issued date exactly as they appears on your paper license. Date can be entered by entering all eight digits or through the pulldown calendar button on the right.

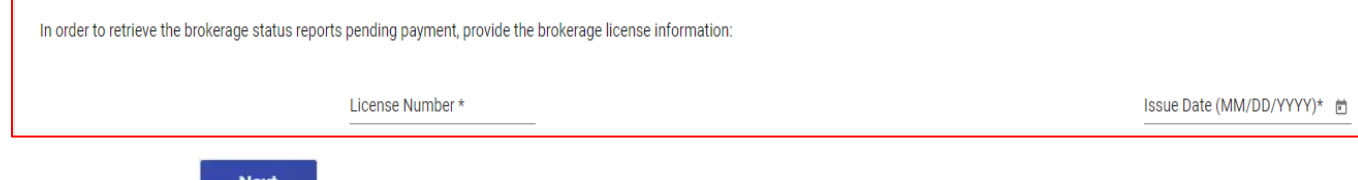

- 3. Select Next
- 4. Identifying who is making the actual payment, the system will determine if the login credentials match: **A)** the license Qualifier who originally filled out the TSR) or **B)** the brokerage payer, i.e. controller of the company credit card who is entering the system in an administrative function. If the login credentials are not associated, the system will collect contact information on the payer

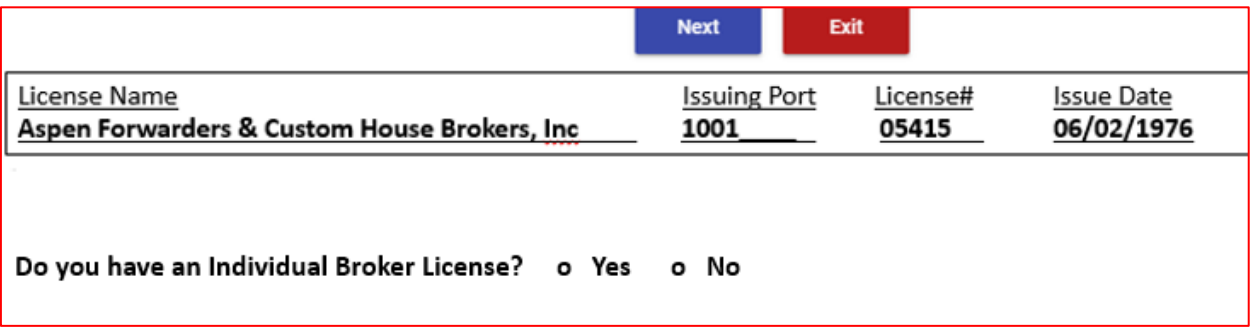

- a. 'Yes', the system will check to make sure the individual broker license holder has previously submitted their individual TSR.
	- i. If an individual license TSR has not been submitted, the following box will appear.

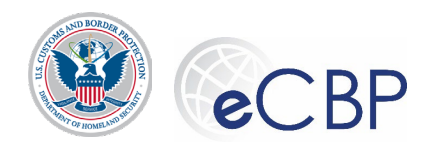

The individual status report must be submitted before proceeding with the brokerage paymen • Enter license information for your Individual Status Report • You will be redirected to the Triennial Home Page **Close** 

- ii. Select 'Close' and proceed to entering the individual license TSR.
- b. If the individual license TSR has been filed, the Triennial Status Report Payment List will appear.

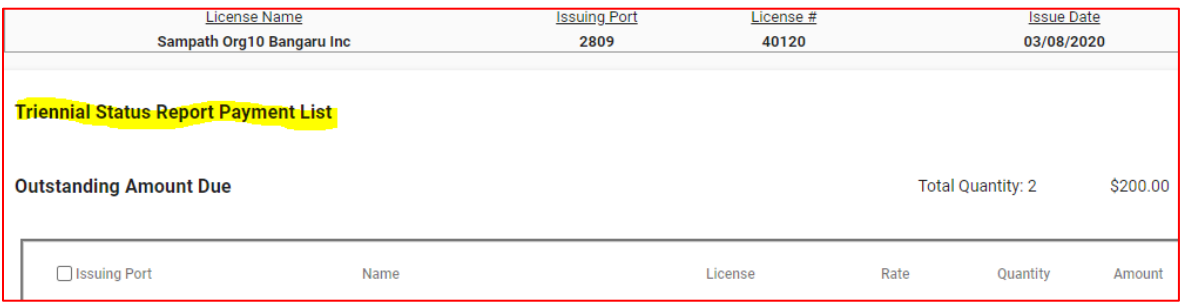

c. 'No', as a brokerage payer follow the 'no' path, the system will collect contact information on the payer to enable the delivery of the payment receipt

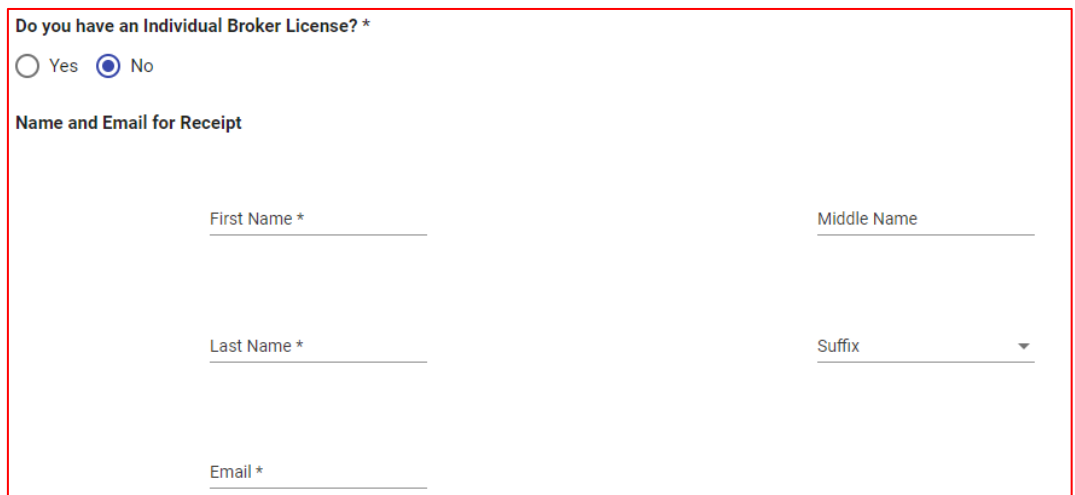

5. System requires the recording of the full name and email address, email to be entered twice to ensure accuracy. Enter the data, confirmation of email must by hand typed, copy and paste is not allowed.

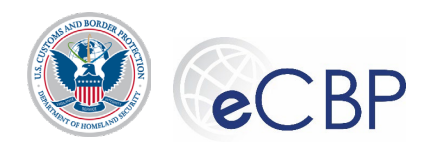

# **Revenue Modernization Program | eCBP**

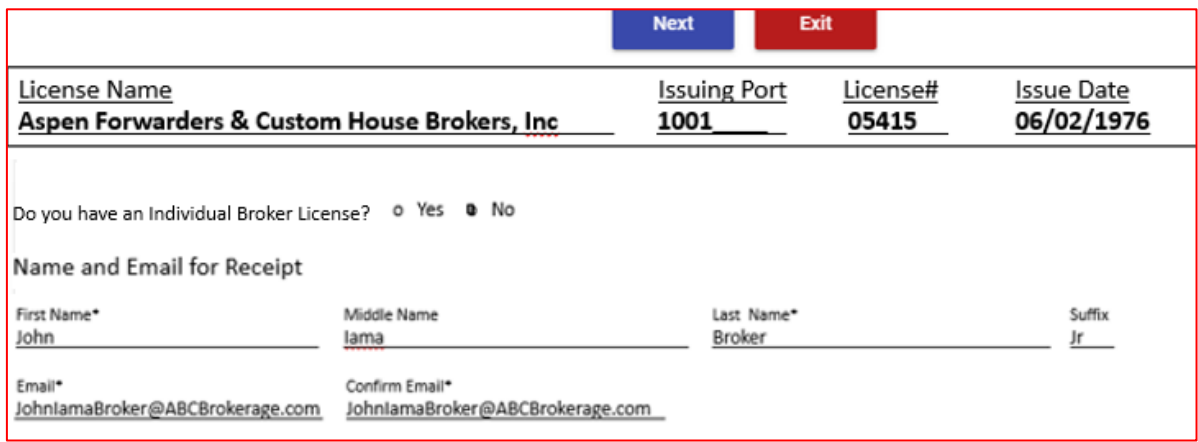

6. Select Next

**Next** 

7. TSR Payment List, the system will produce a list of TSRs ready to pay.

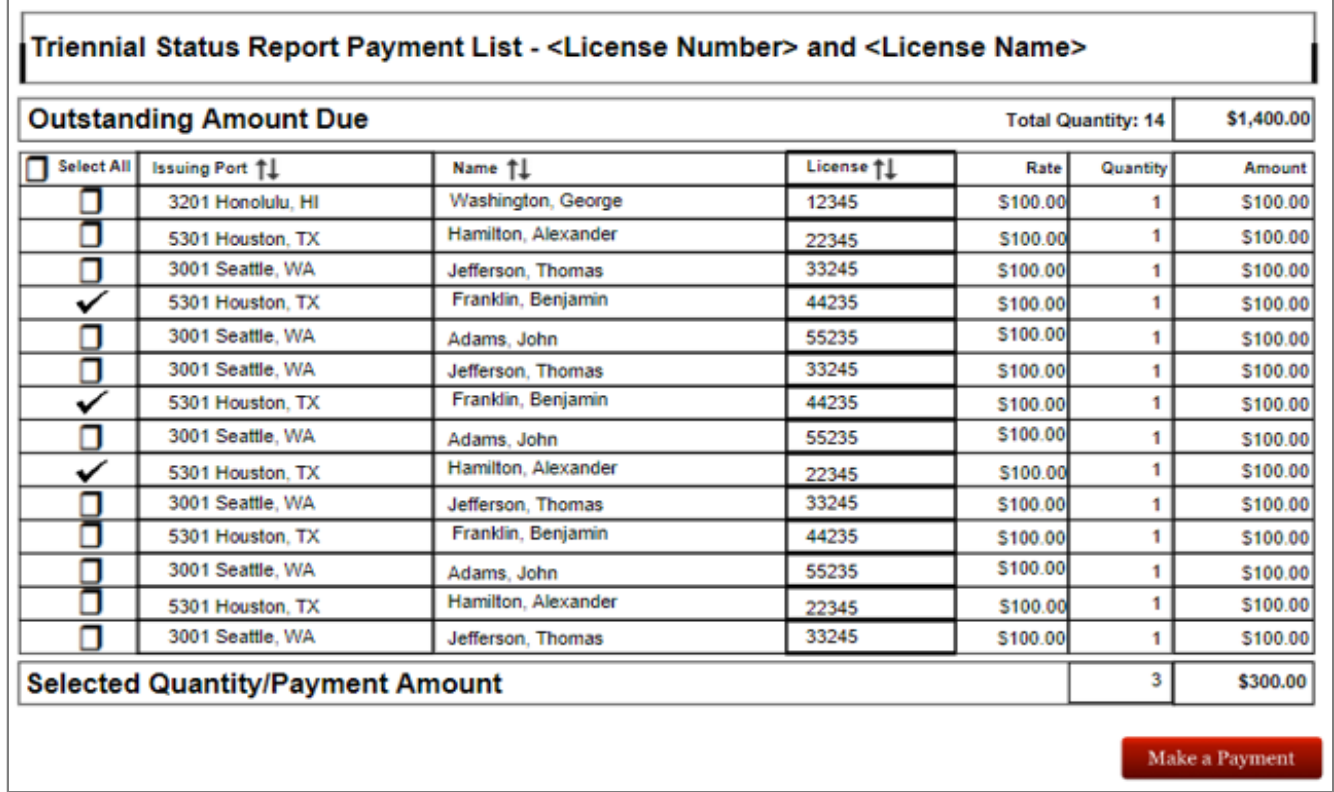

- a. The payment list contains all of the TRSs e-signed and in 'payment pending' status and associated with that Brokerage license or organization brokerage license as an employee.
- b. The payment list is sortable on Issuing Port, Name (Last name, First name) and License number.

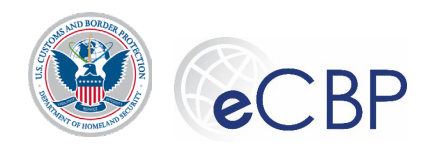

payment

c. The TSRs that will be presented for payment are those whose 'check box' has been checked (left hand column).

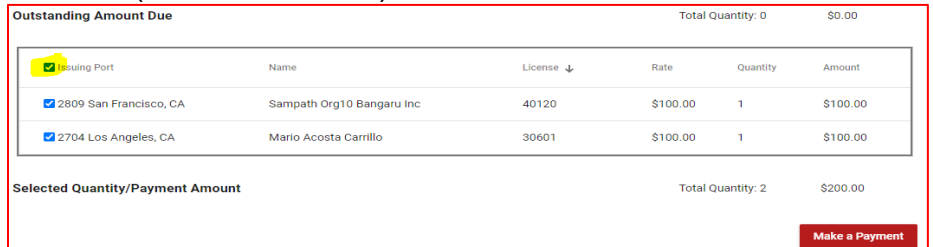

- d. Select the 'check box' on the header line to select ALL TSRs on the listing.
- e. Some or all of the available TSRs can be paid
- f. The 'Selected Payment' amount may not exceed Pay.Gov's payment limits:
	- i. For credit card of <\$24,999> per day or digital wallet of <\$10,000> per transaction
	- ii. If a payment limit is exceeded the system will invite the user to reduce the number of TSRs selected to not exceed the limit
		-

8. Select Make a Payment **Wake a Payment** when the user is ready to proceed to making a

**a. Continue at Step 16 d:** '**Select payment method**' of the section titled: **Completing a Triennial Status Report (TSR): Partnership, Corporation or Association, actively engaged in transacting business as a broker** above.

#### Retrieving a Completed Triennial Status Report

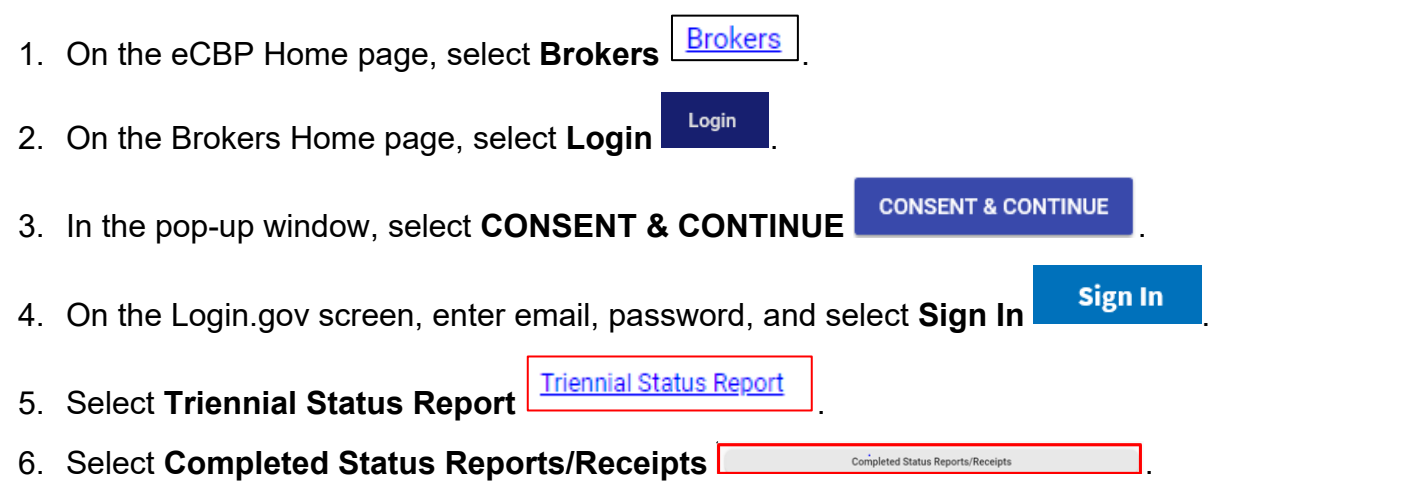

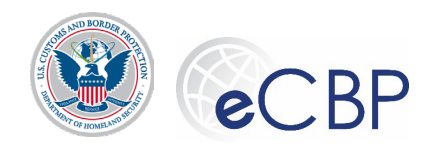

# **Revenue Modernization Program | eCBP**

Triennial Status Report (TSR) / Payment History

2052

- . TSR 2020/11/19 40094
- 7. Select the desired completed TSR  $\cdot$  **ISR Pmt Notification 2020/11/19 40094**

## Retrieving a Broker License TSR Receipt/Payment Notification

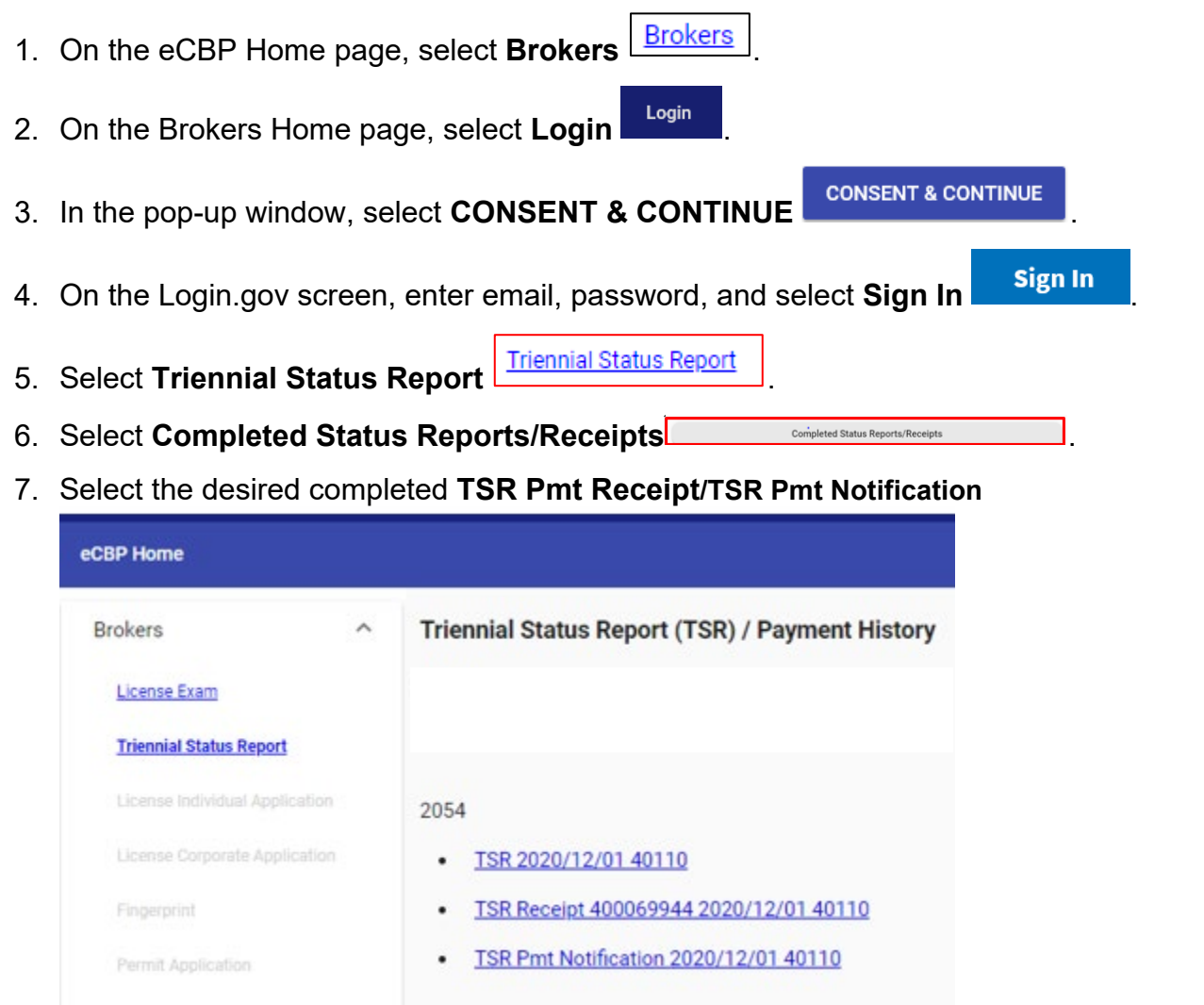

# Top of Screen Navigation Buttons

- 1. Back  $\begin{array}{|c|c|} \hline \multicolumn{1}{r}{\text{Back}} & \text{Allows user to return one screen back} \hline \end{array}$
- 2. Next  $\frac{1}{2}$  Next  $\frac{1}{2}$  Allows user to advance on screen forward

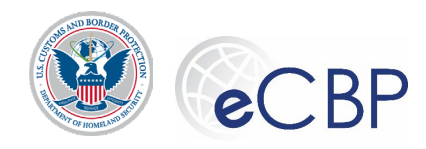

- 3. Save  $\Box$  Allows work to be saved, user can save and exit and retain inputs to date after the work has been saved
- 4. Preview Freview Follow the onscreen instructions to download and view a .pdf copy of the TSR; showing all inputs entered to this point. Upper left-hand corner signifies that the report is in 'DRAFT' status, the report has not been completed.
- 5. Exit  $\Box$  Allows work to be saved and exits the user from the TSR system, returns the user to the eCBP Broker homepage.

#### Viewing the Help Menu

- 1. On the eCBP Home page, select **Brokers** .
- 2. Select **Help** (upper right-hand corner of the screen).
- 3. The **Customs Broker Help** Customs Broker Help Information is displayed.

### Viewing the FAQs

- 1. On the eCBP Broker Home page, select FAQs FAQs
- 2. On the Customs Broker FAQs, expand General Information **Seneral Information**
- 3. In the General Information section, expand the "**What if I need assistance logging in or with**

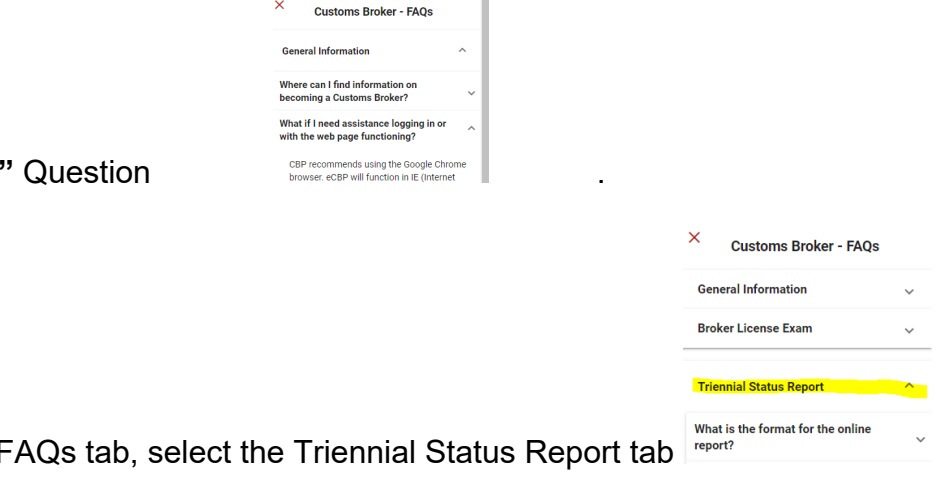

- 
- 4. From the Customs Broker  $-$  F .

Review the various topics and their solutions.

the web page functioning?